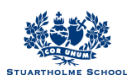

## **My Stuartholme - Managing notifications quick guide**

- 1. Login to [https://my.stuartholme.com](https://my.stuartholme.com/), click on the arrow on the left side menu next to your *name and click settings*
- *2. Navigate half way down the page until you find 'receive news messages when…'*

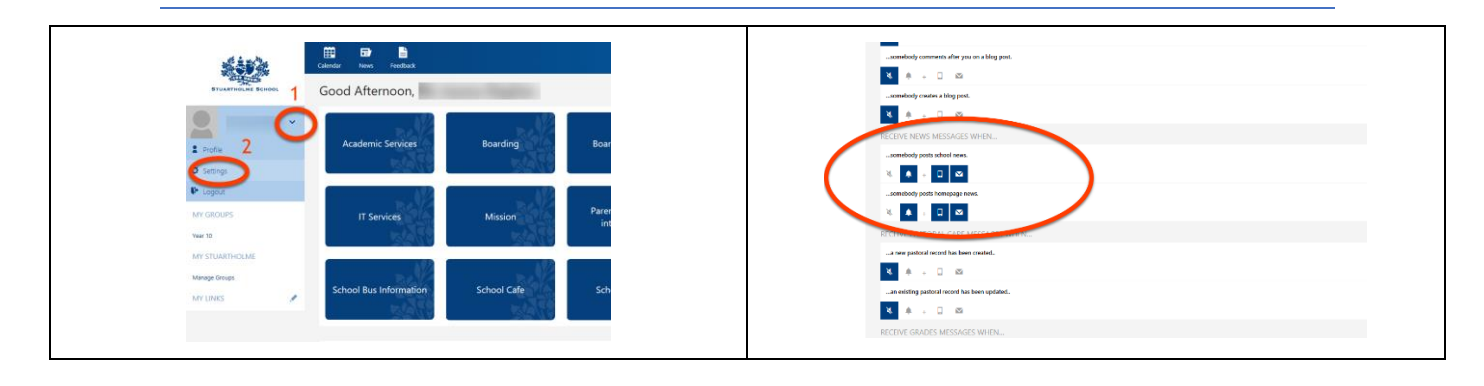

## *3. You can now choose to turn on or off different notification options:*

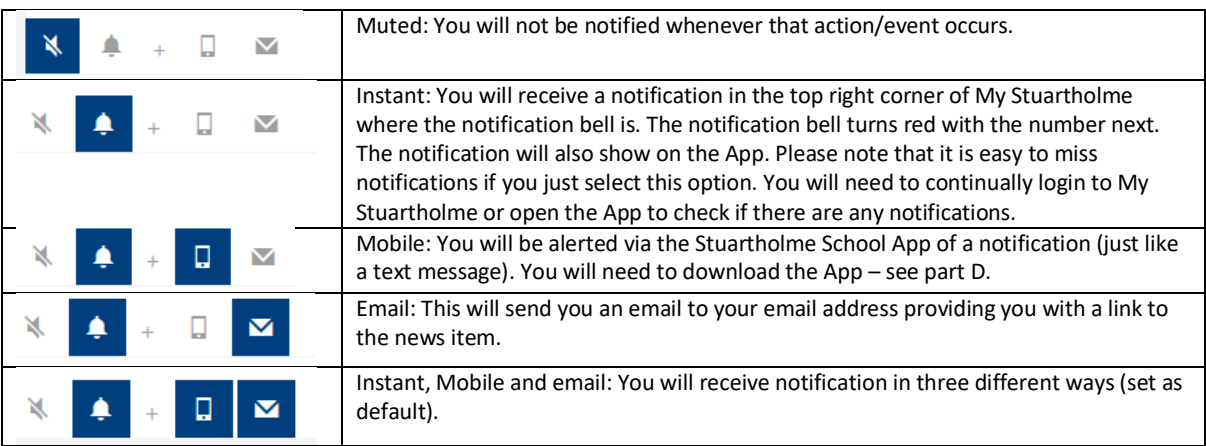

*4. If you do not want any messages from certain groups you have been allocated, you can choose to mute these in the same settings*

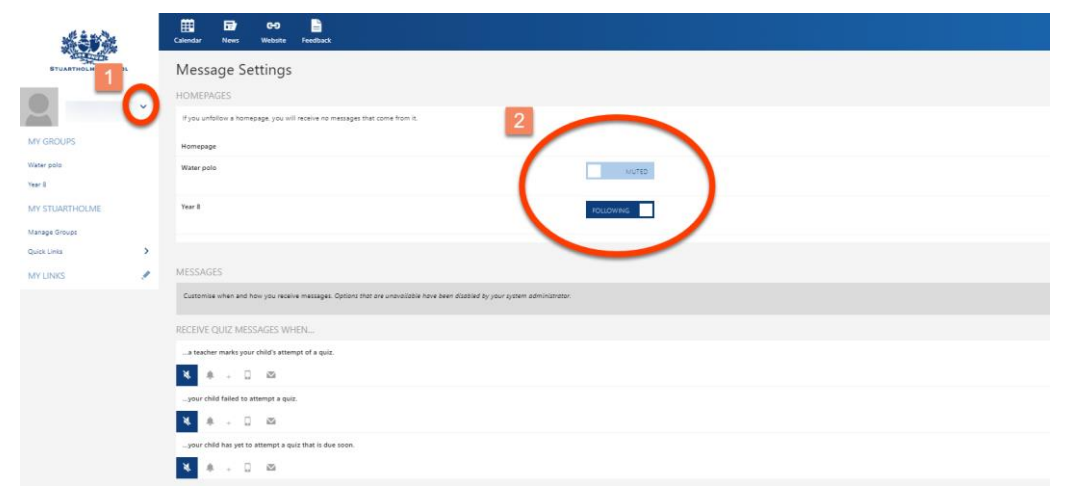

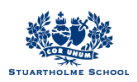

## **You can also use the School App to manage your notifications**

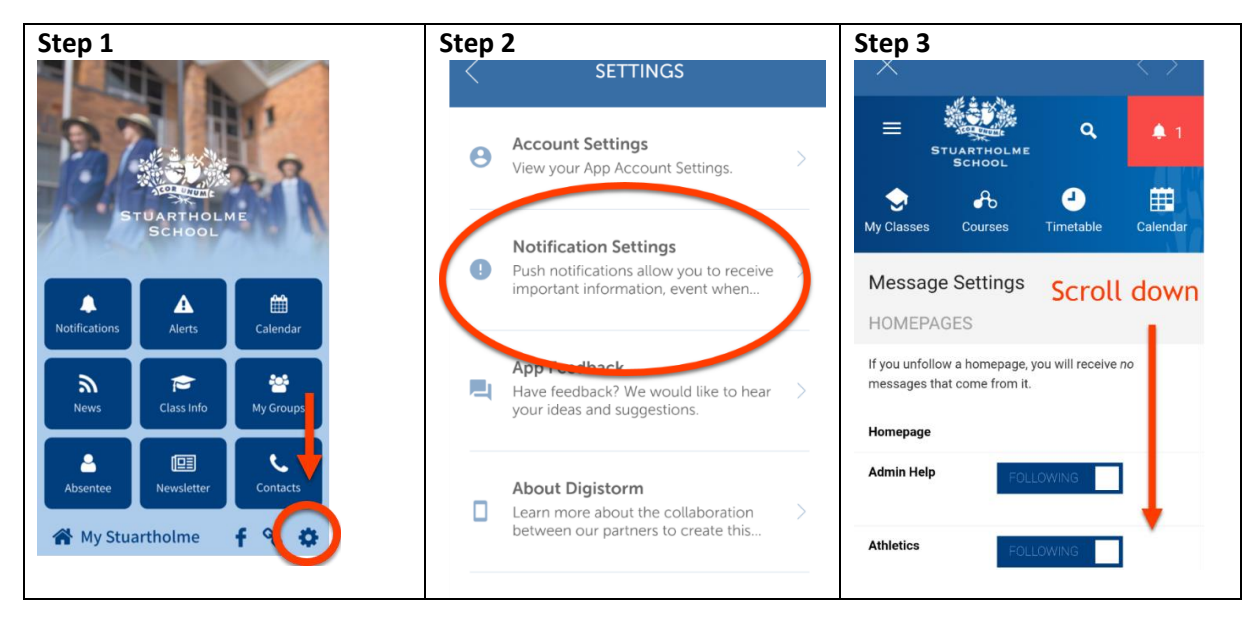